### e-SfingeSISTEMA E-SFINGE

## RECOMENDADO PARA INSTALAÇÃO

### Características recomendadas:

- *Pentium* IV 1.6 ou Athlon XP 2.2<br>。。。。。
- <sup>256</sup> MB de memória
- Windows <sup>2000</sup> Pro ou Linux / build Conectiva
- Internet banda larga
- JVM 1.4.2 <sup>8</sup>
- 1 GB de disco livre no disco C ou *root*

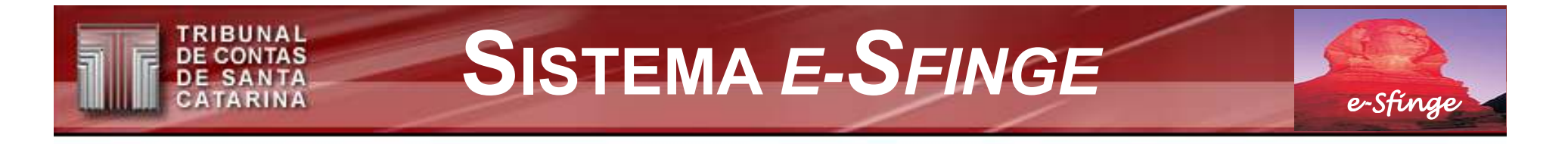

## **INSTALAÇÃO DO SISTEMA E-SFINGE – 1º PASSO**

• *Windows*: executar o arquivo "TCE\_Install.exe" contido no CD;

(se Windows 2000 ou superior, ok! Se Windows 98 antes Java no CD)

· *Linux*: executar o arquivo "install.sh" contido no CD;

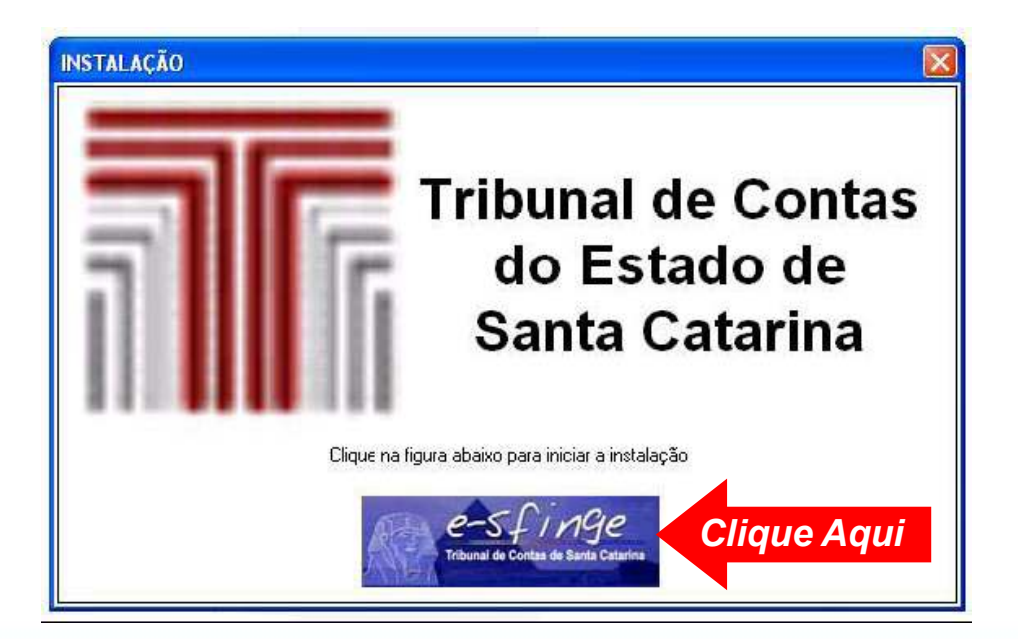

e-Sfinge

# INSTALAÇÃO DO SISTEMA *E-SFINGE –* 2º PASSO

- • <sup>O</sup> instalador identifica se <sup>o</sup> ambiente Java adequado ao funcionamento do e-SFINGE está equipamento. Caso negativo, ele abrirá <sup>o</sup> processo para instalação do ambiente Java.
- • Ao final do procedimento, <sup>o</sup> processo de instalação do e-SFINGE continua de acordo com os passos <sup>a</sup> seguir...
- • Importante: Caso ocorram problemas na instalação, sugere-se <sup>a</sup> remoção de todas as instalações Java existentes através do Painel de Controle.

### RIBUNAL SISTEMA E-SFINGE**CONTAS** e-Sfinge

# INSTALAÇÃO DO SISTEMA *E-SFINGE –* 3º PASSO

• Clicar no botão "Próximo", instalará na pasta raiz "<u>c:\E-Sfinge</u>";<br>« essante foutbota que elteraçã

(não sendo facultada sua alteração)

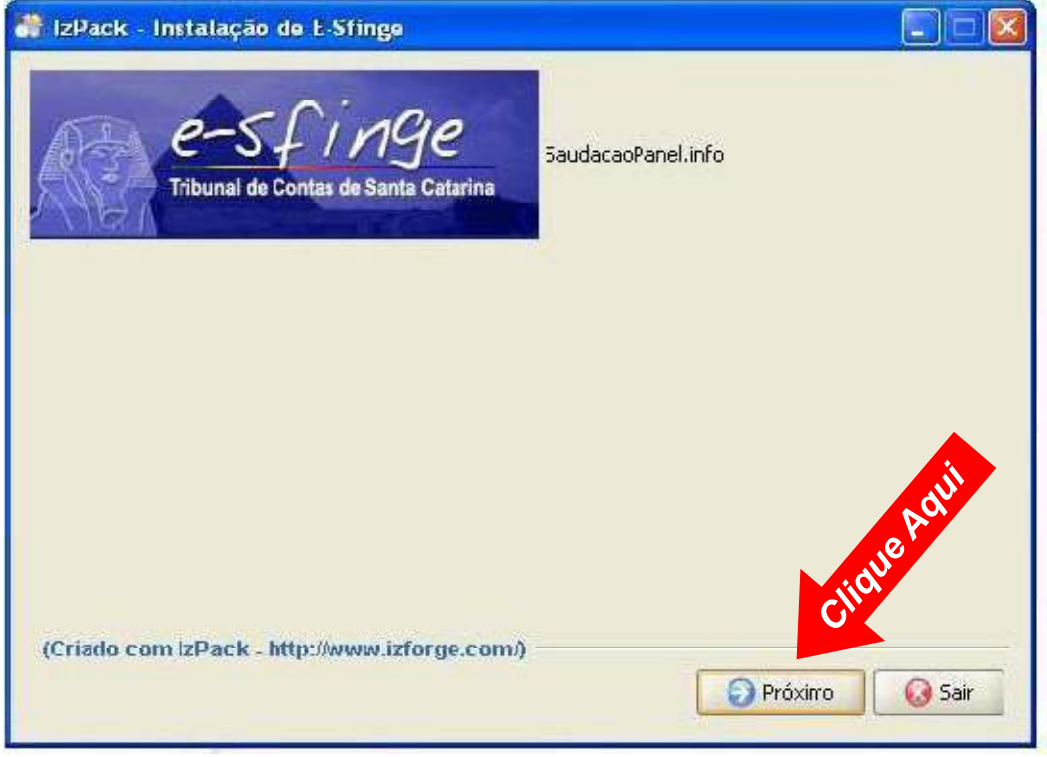

• Outra tela aparecerá, clicar no botão "Próximo".

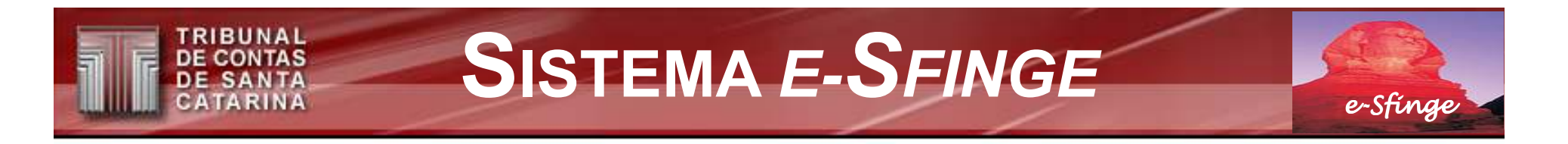

### **INSTALAÇÃO DO SISTEMA E-SFINGE — 4º PASSO**

· Outra tela aparecerá, clicar no botão "Próximo".

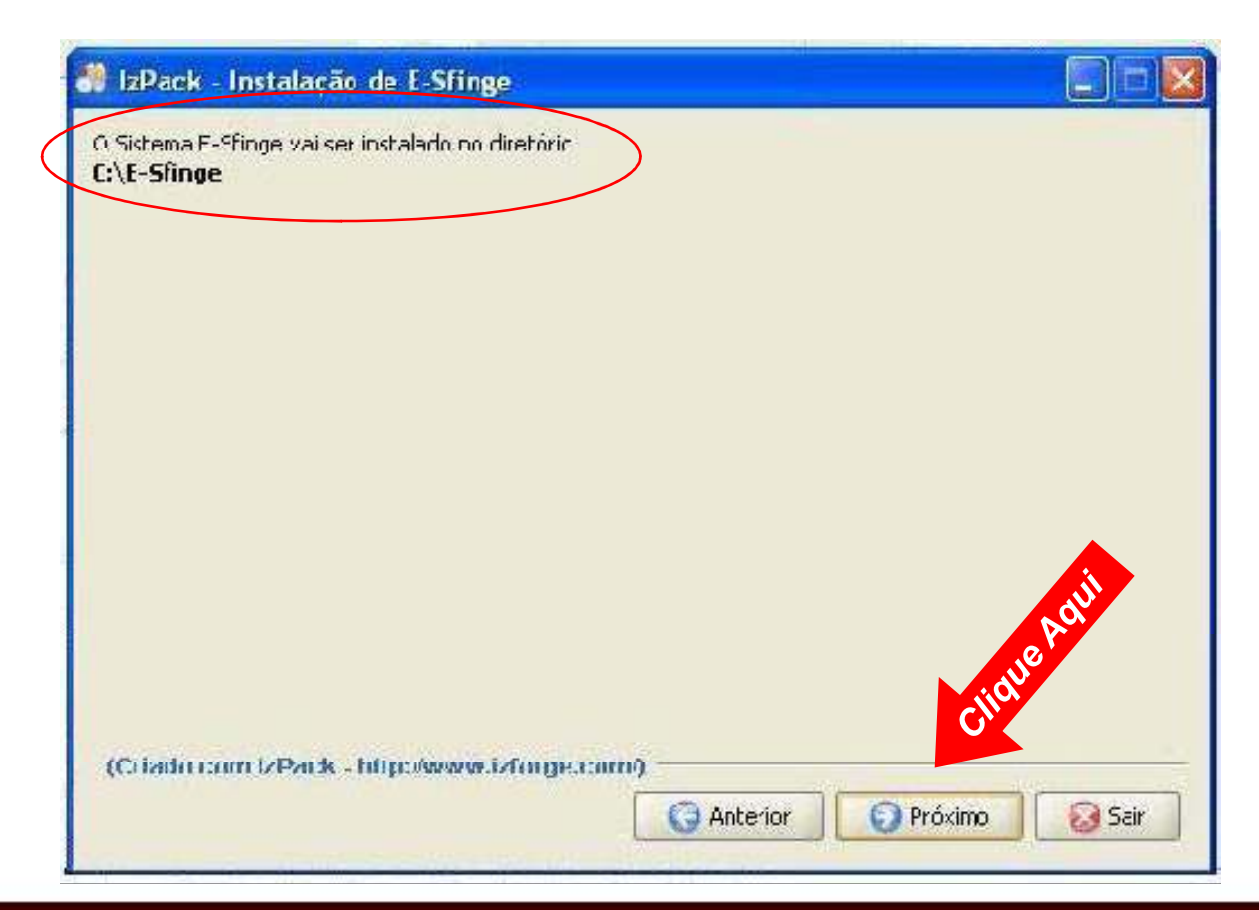

### **SISTEMA E-SFINGE** e-Sfinge

### **INSTALAÇÃO DO SISTEMA E-SFINGE – 5º PASSO**

· Escolha do tipo de instalação a ser efetuada (somente "UG").

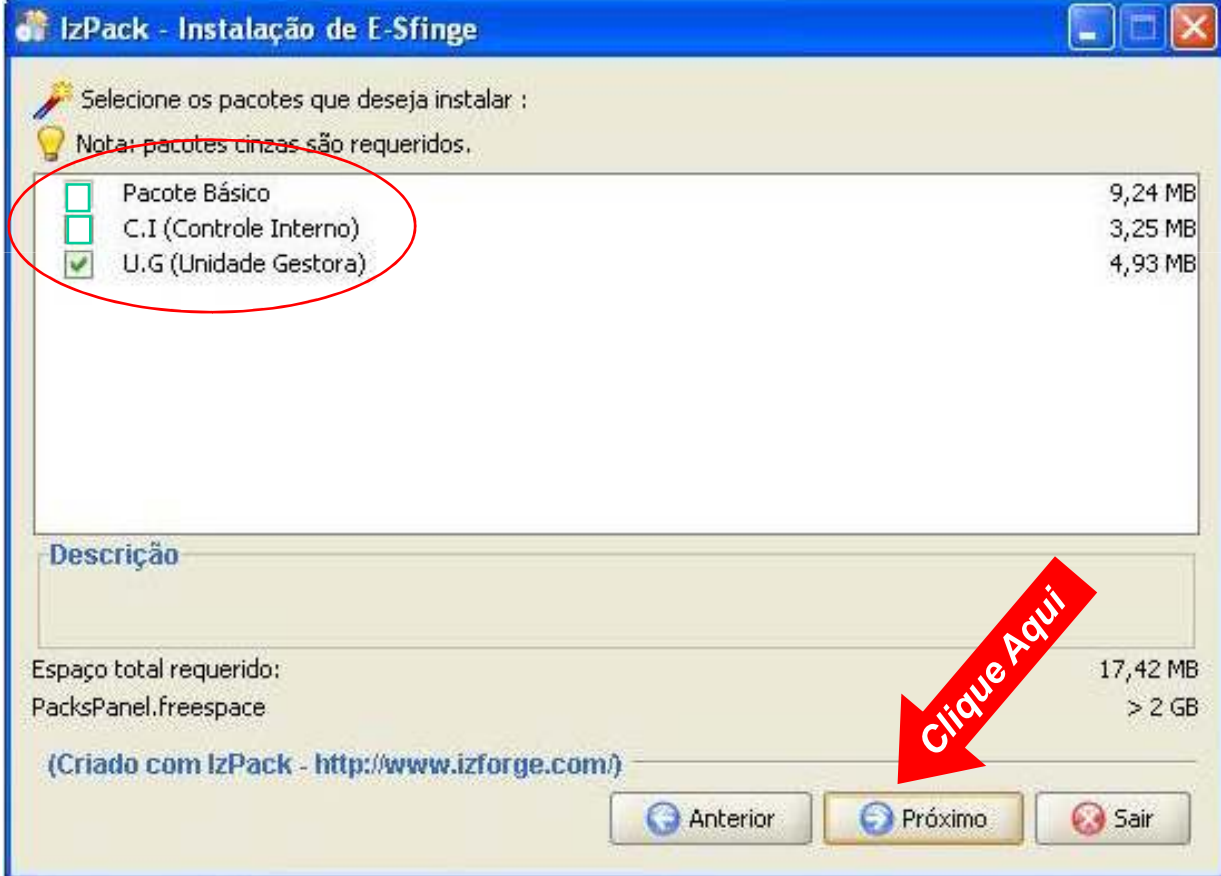

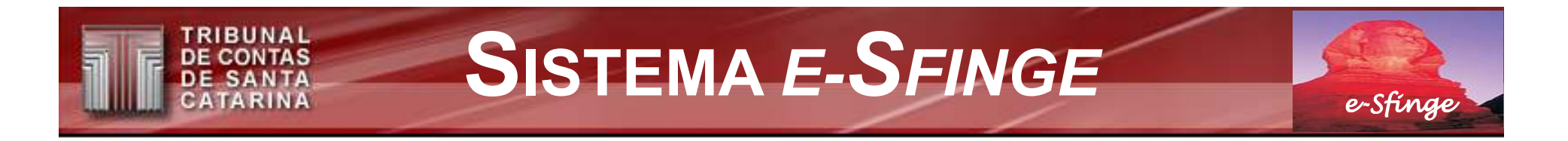

### **INSTALAÇÃO DO SISTEMA E-SFINGE – 6º PASSO**

· Dar-se-á a instalações propriamente dita.

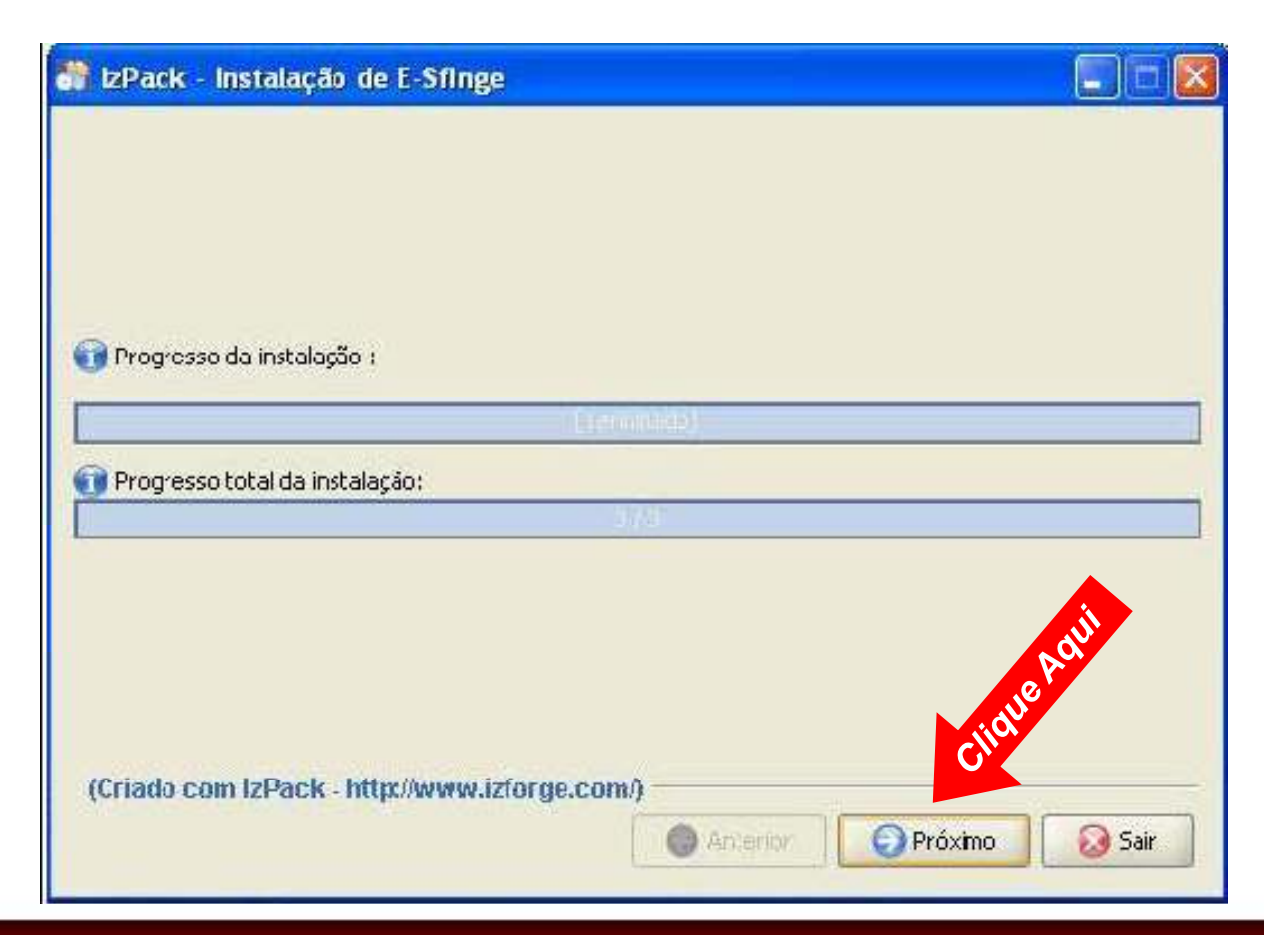

### **SISTEMA E-SFINGE** e-Sfinge

### **INSTALAÇÃO DO SISTEMA E-SFINGE - 7º PASSO**

• Segue o local do atalho, no menu iniciar do Windows.

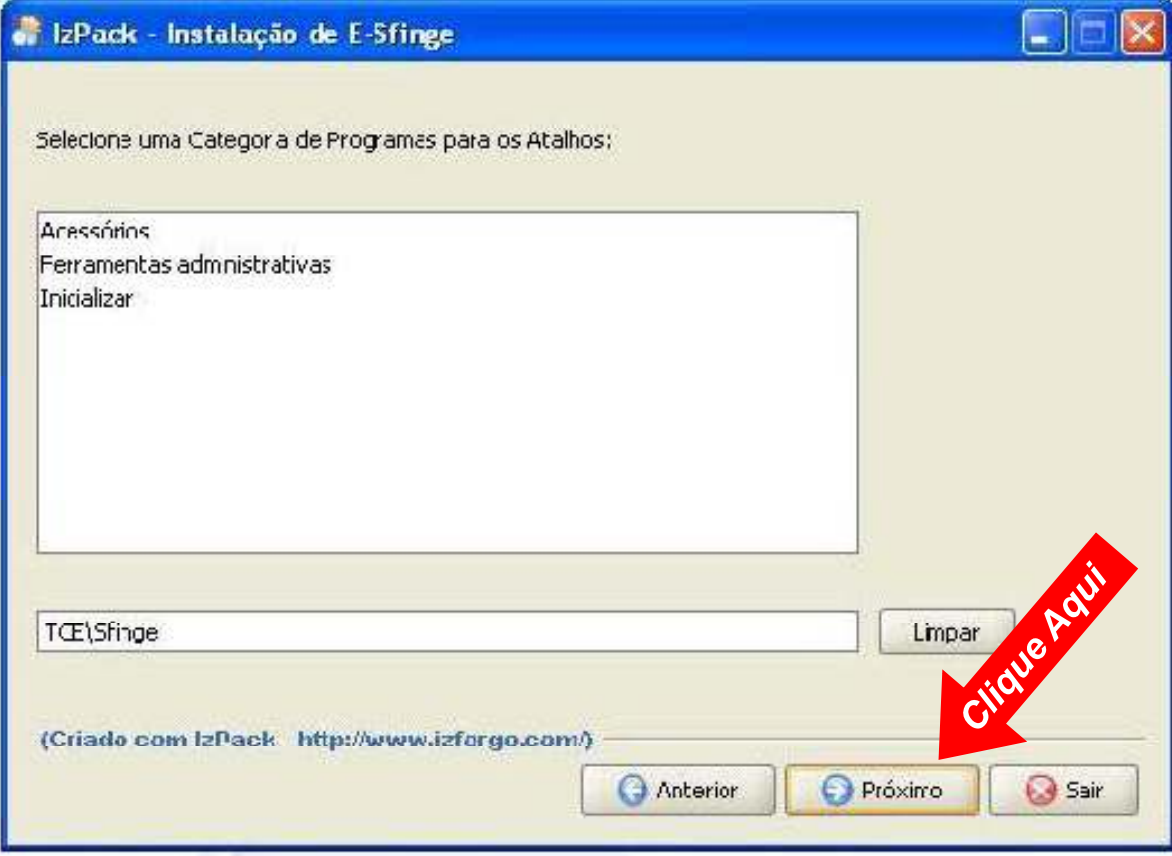

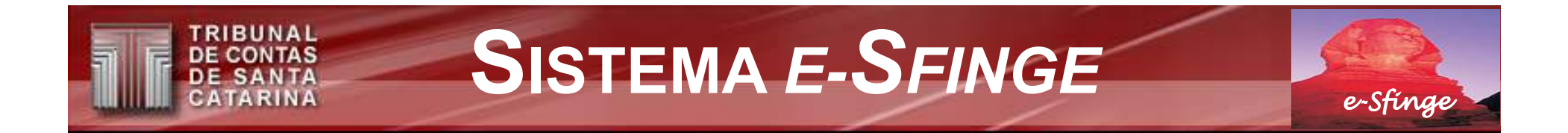

### **INSTALAÇÃO DO SISTEMA E-SFINGE — 8º PASSO**

· Final da instalação.

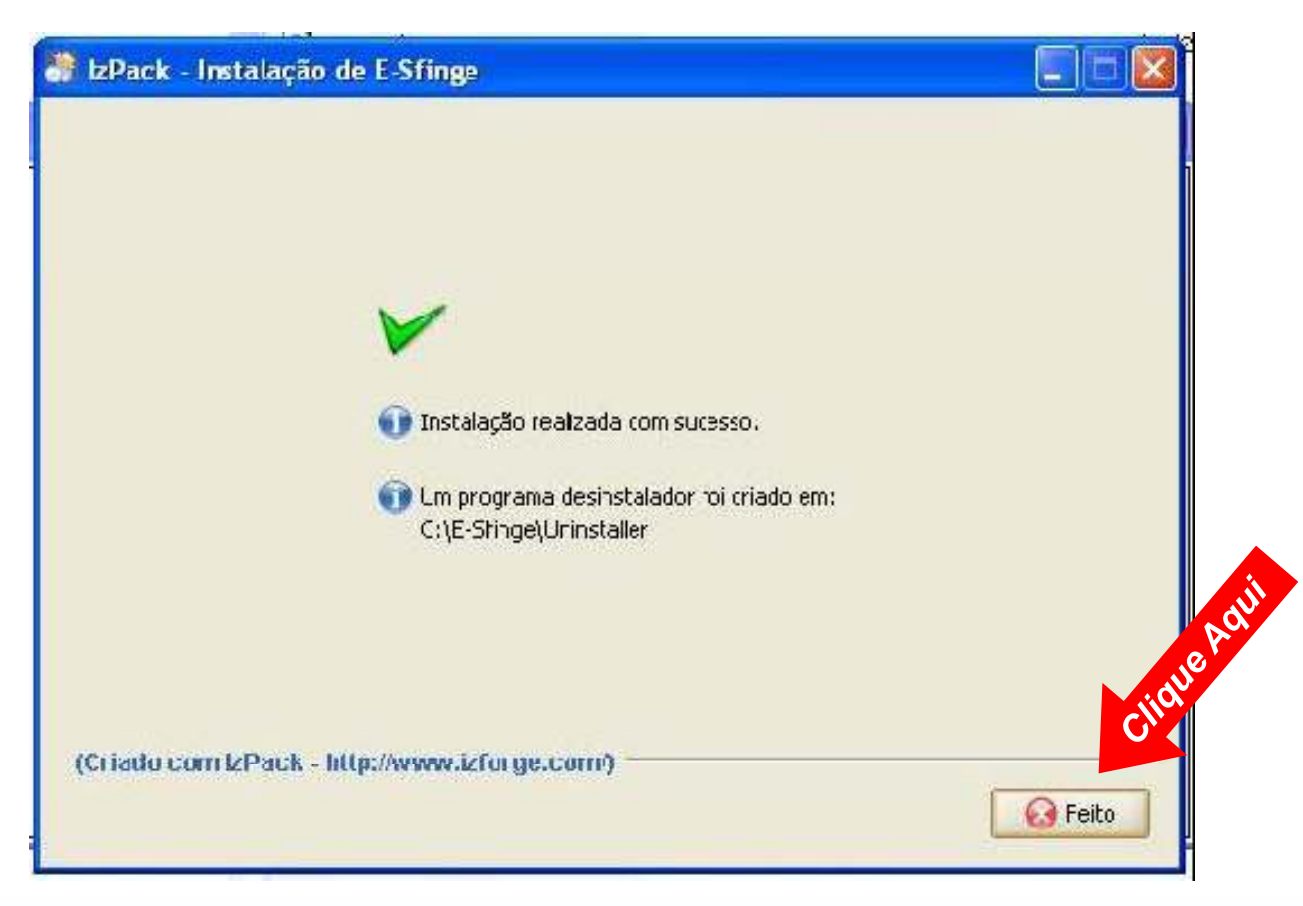

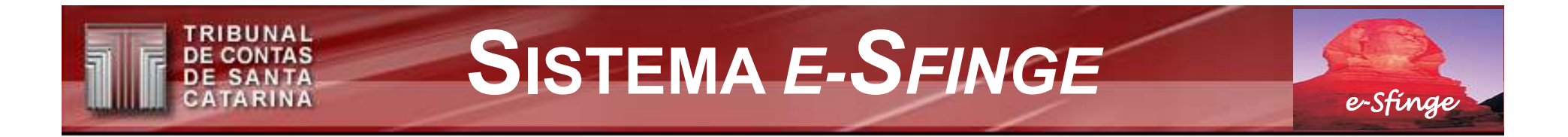

## **INSTALAÇÃO DO SISTEMA E-SFINGE – 9º PASSO**

• Ok final!

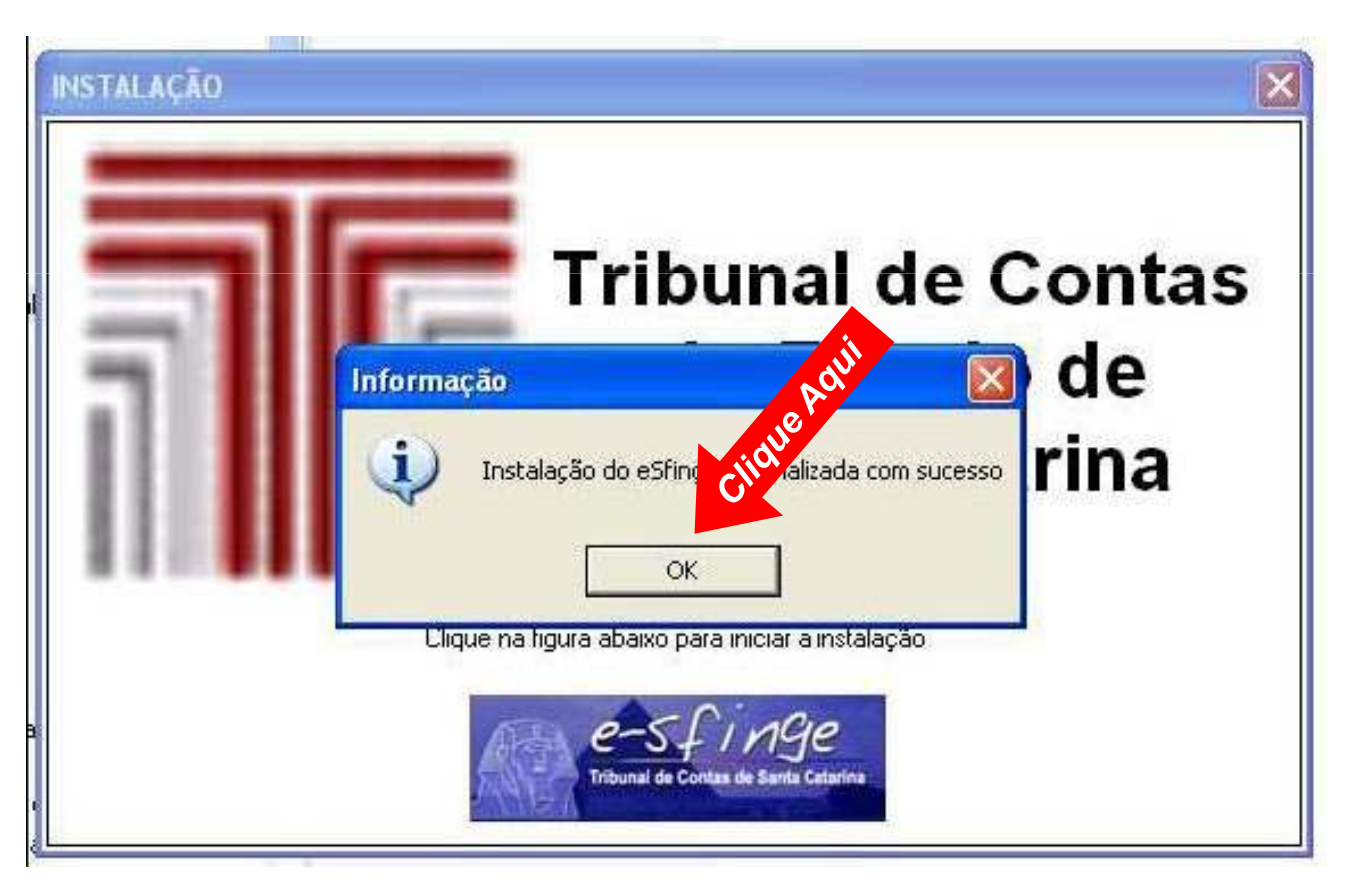

e-Sfinge

## APÓS A INSTALAÇÃO DO SISTEMA E-SFINGE

• Atalhos criados para o *e-Sfinge* no menu iniciar.<br>■<del>■■</del>

TRIBUNAL **DE CONTAS** SANTA

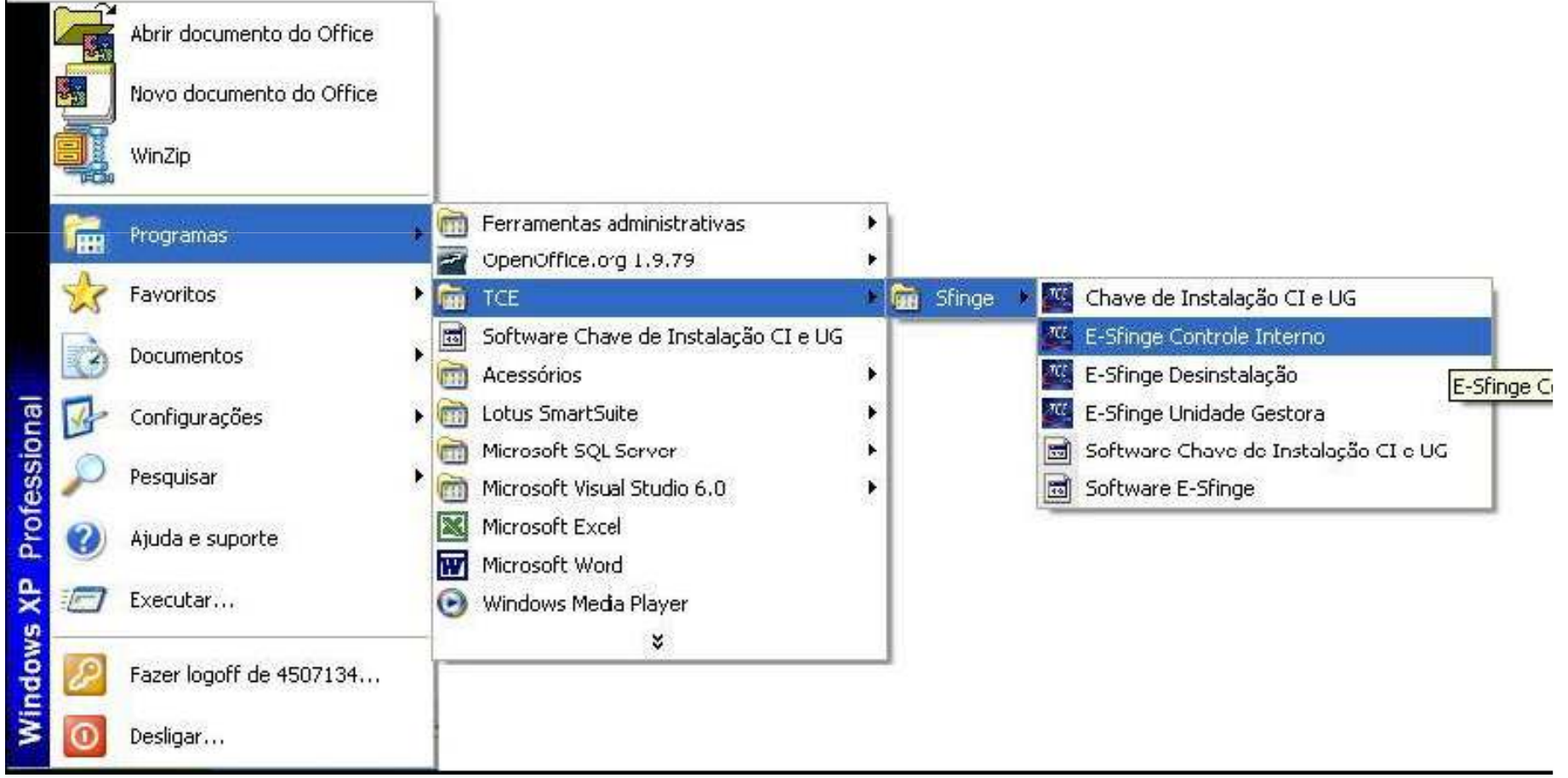

**TRIBUNAL DE CONTAS DE SANTA**<br>CATARINA

e-Sfinge

### Após instalação do CD busque atualização no website do TCE

### www.tce.sc.gov.br

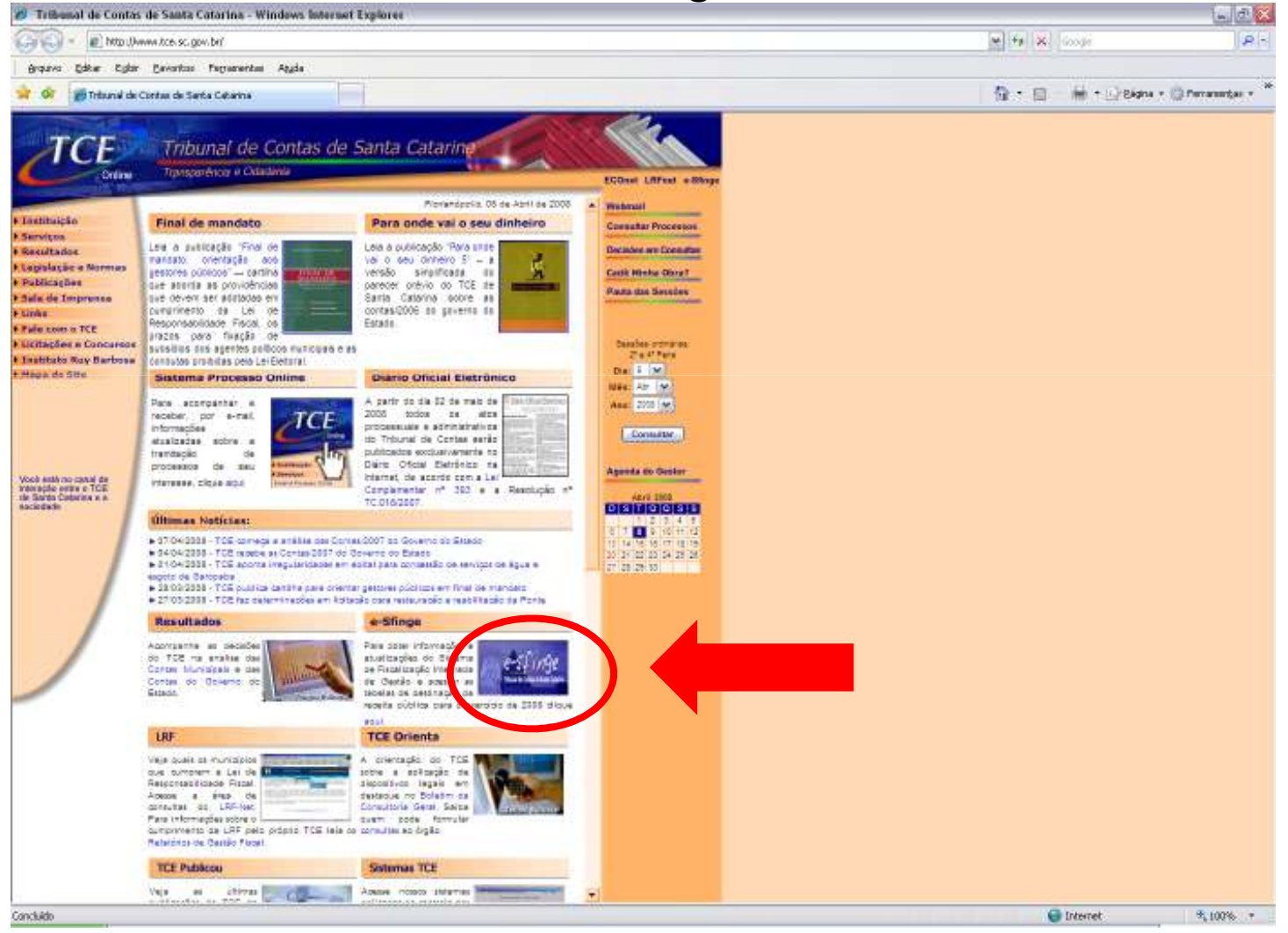

#### **TRIBUNAL** SISTEMA E-SFINGE **DE CONTAS DE SANTA**<br>CATARINA e-Sfinge

### Após instalação do CD busque atualização no website do TCE

www.tce.sc.gov.br

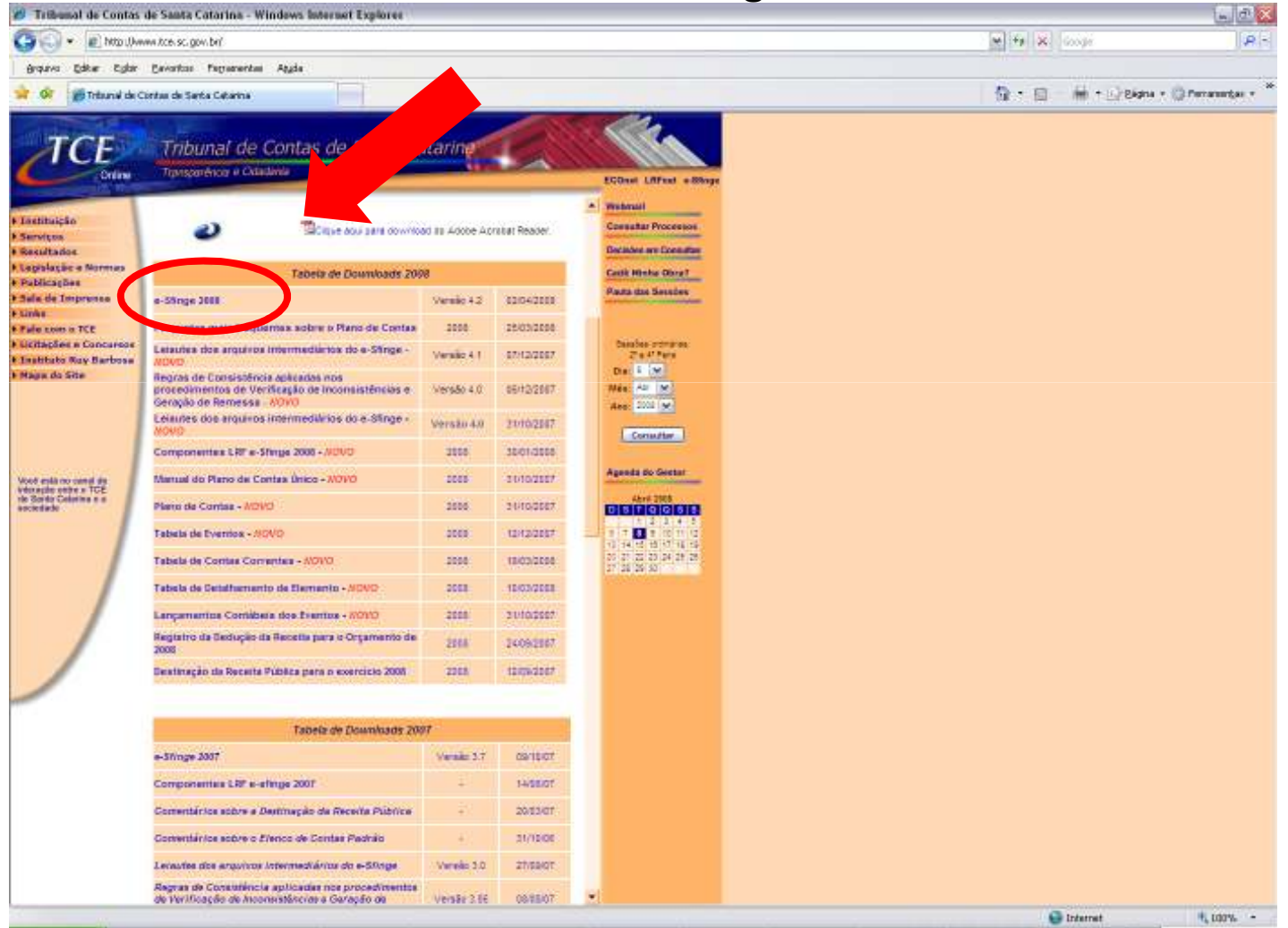

**TRIBUNAL DE CONTAS DE SANTA**<br>CATARINA

e-Sfinge

### Após instalação do CD busque atualização no website do TCE

www.tce.sc.gov.br

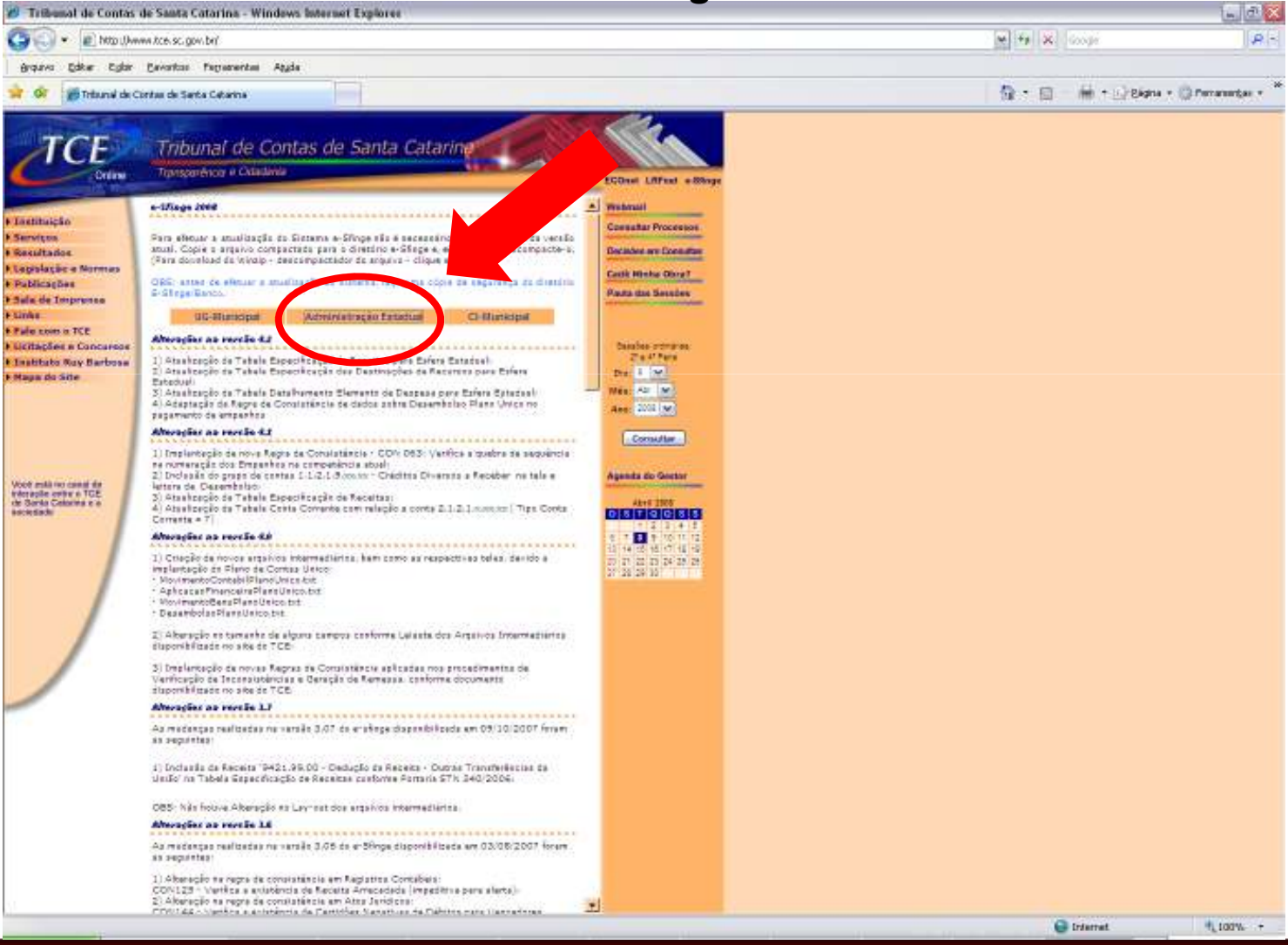

e-Sfinge

**TRIBUNAL** 

**DE CONTAS DE SANTA**<br>CATARINA

### Salve e descompacte o arquivo de atualização em C:\e-SFINGE

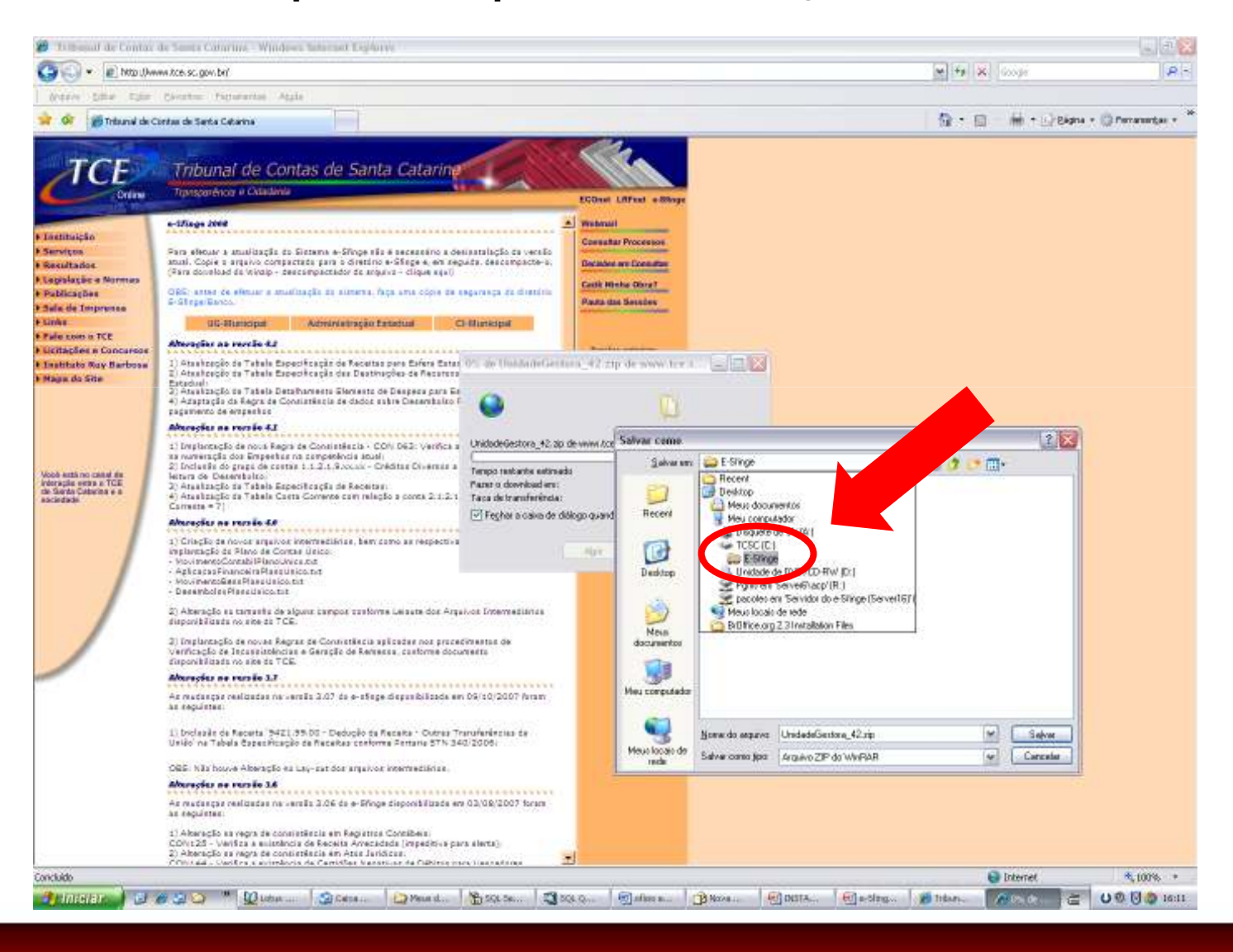

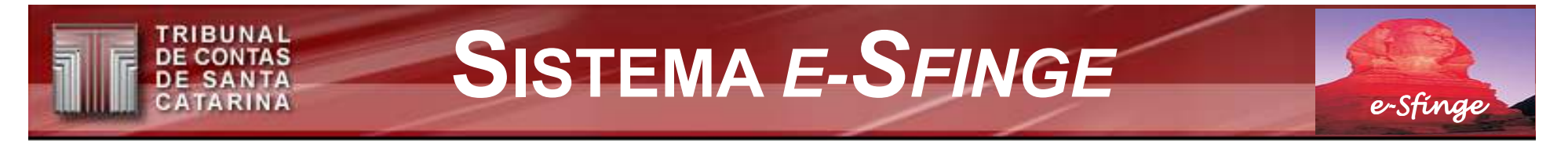

## APÓS A INSTALAÇÃO E ATUALIZAÇÃO DO SISTEMA E-SFINGE

•Dois ícones são adicionados <sup>à</sup> Área de Trabalho do Windows.

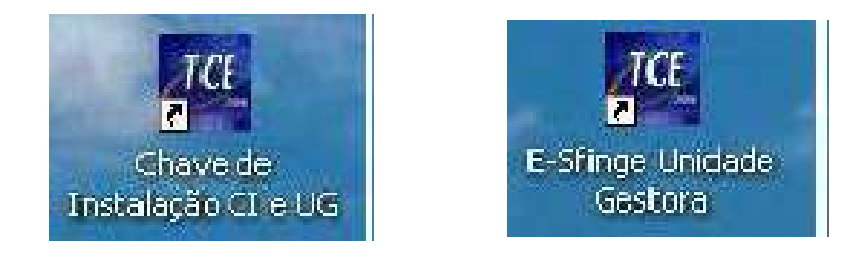

• Clique ícone referente <sup>à</sup> "Chave de Instalação".

(Antes de iniciar <sup>a</sup> utilização do Sistema e-Sfinge)

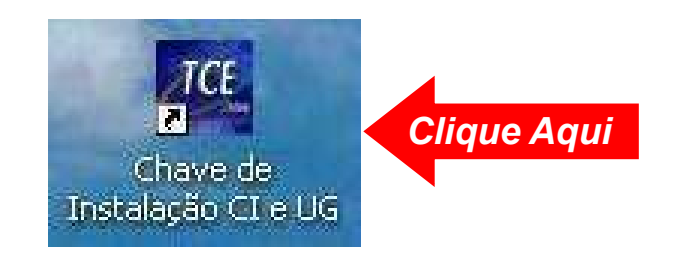

**TRIBUNAL DE CONTAS DE SANTA**<br>CATARINA

e-Sfinge

### Obtenha chaves de instalação

### acessando o e-SFINGE no website do TCE www.tce.sc.gov.br

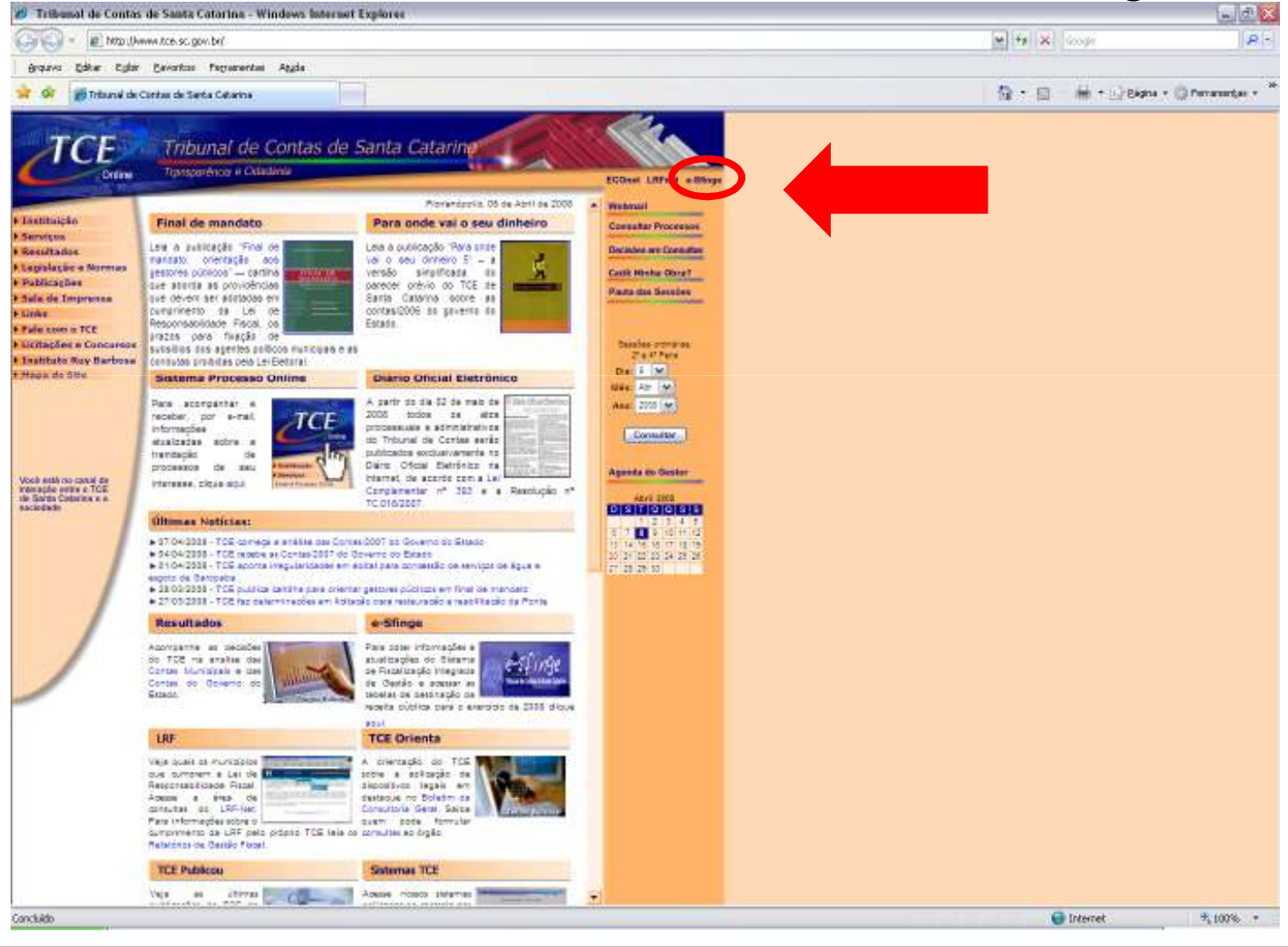

TRIBUNAL **DE CONTAS DE SANTA** CATARINA

e-Sfinge

### Obtenha chaves de instalação por Módulo (Estado)

### acessando o e-SFINGE no website do TCE www.tce.sc.gov.br

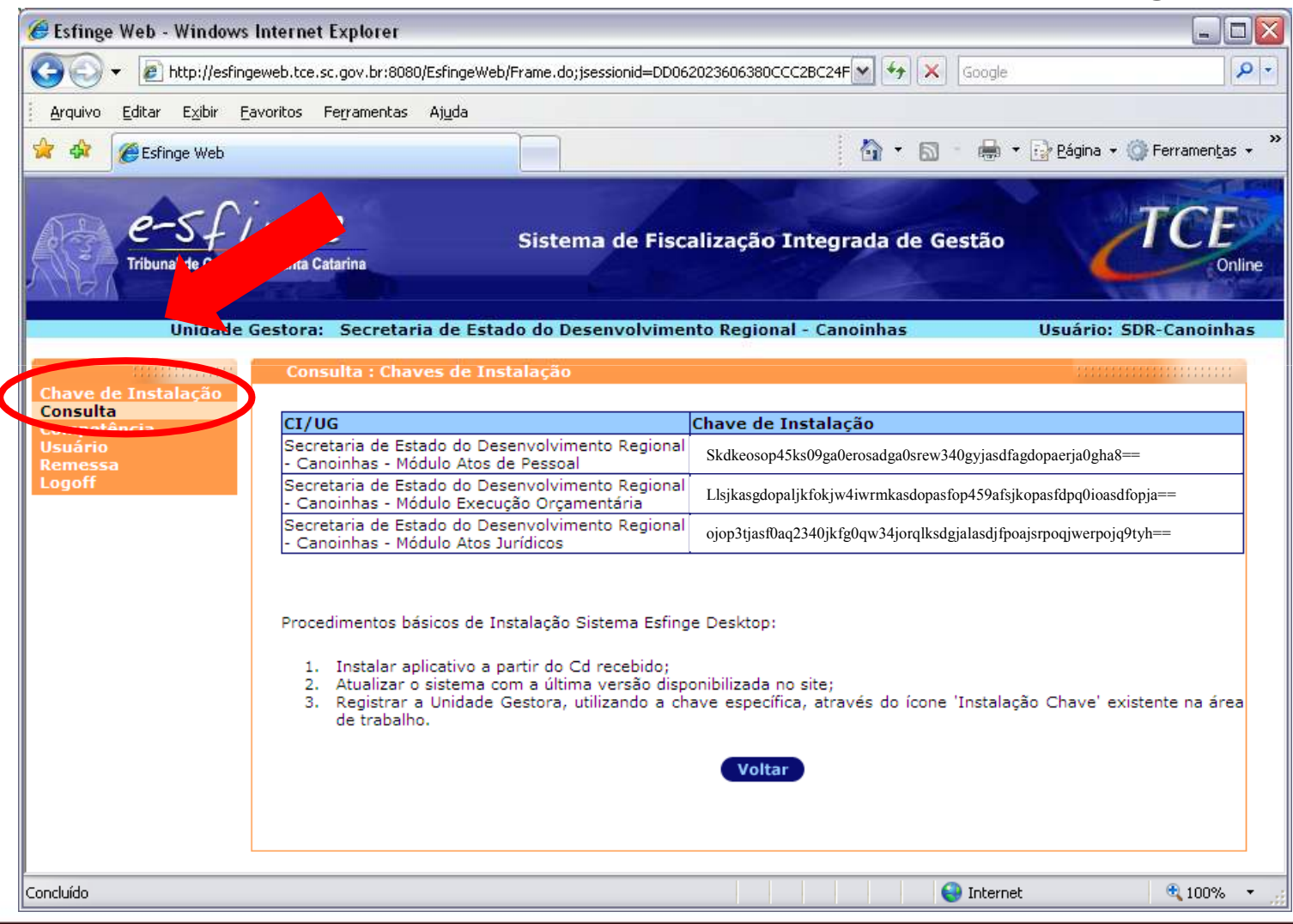

#### *FRIBUNAL* SISTEMA E-SFINGE**DE CONTAS** SANTA CATARINA e-Sfinge

### INSTALAÇÃO DAS CHAVES

• Aparecerá tela "Controle de Chaves".

(transcrever <sup>a</sup> chave disponibilizada, bem como <sup>o</sup> Nome <sup>e</sup> <sup>a</sup> Sigla da Unidade)

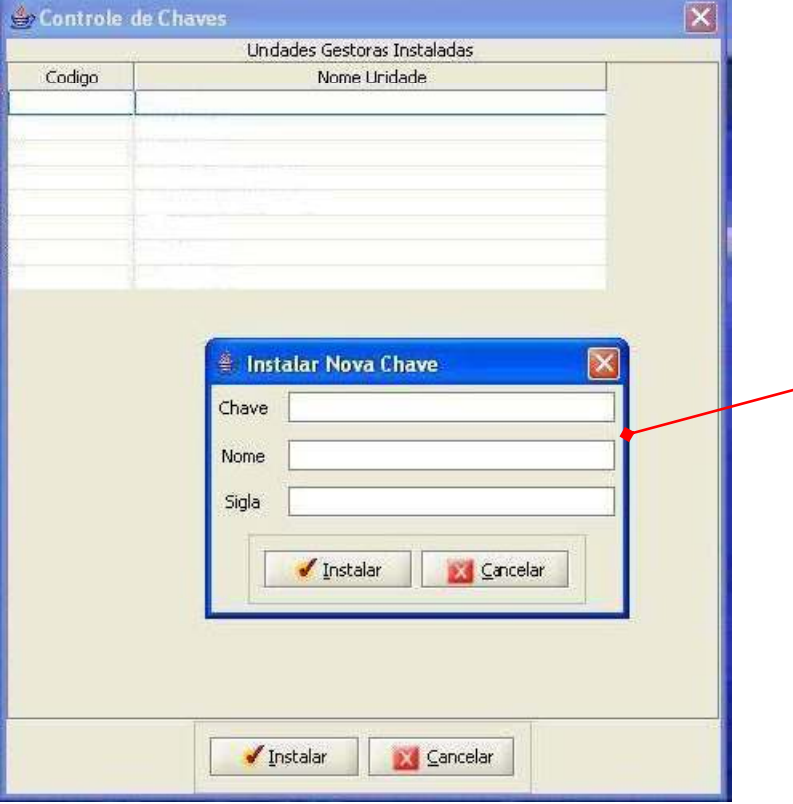

Pode ser utilizado o recurso de CTRL+C para copiar a chave do website do TCE e depois, clicando sobre o campo chave abaixo, teclar CTRL+V para transcrevê-la

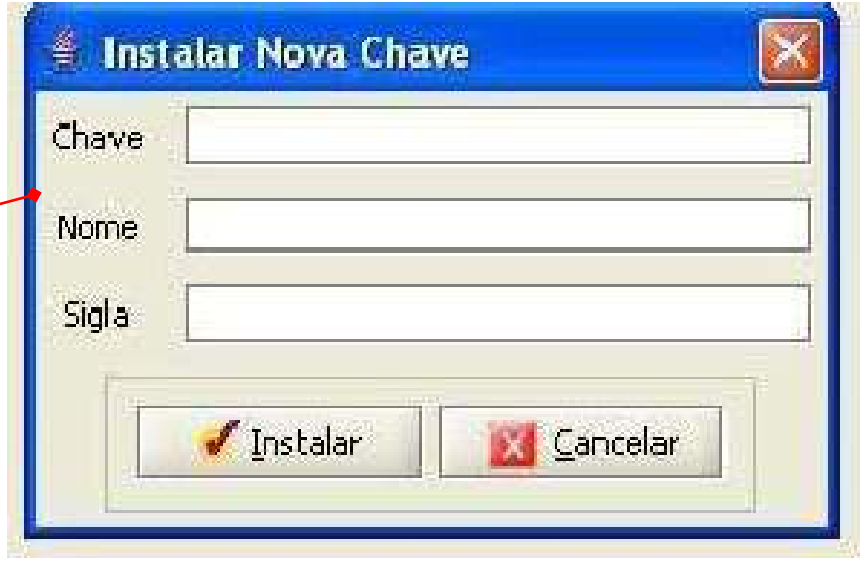

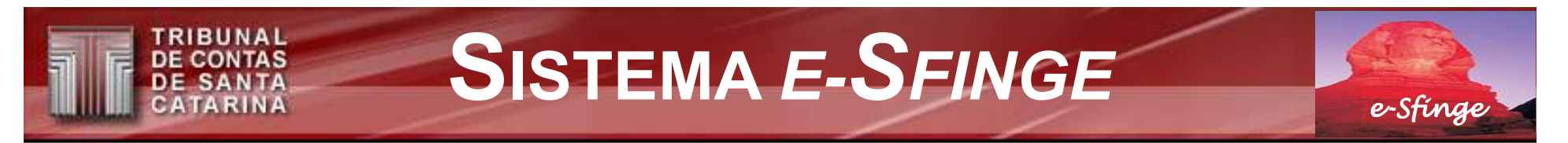

## INSTALAÇÃO DE CHAVES

A instalação da chave personaliza o banco de dados do e-SFINGE para operar num mesmo computador um ou mais módulos de uma unidade gestora, ou de até mais de uma unidade, conforme a conveniência. Importante: o nome e a sigla informados para os módulos DEVEM ser diferentes

Veja exemplo:

- Chave: colar a Chave do módulo de Reg. Contábeis/Execução
- Nome: Secretaria Reg. de Canoinhas Contábil
- Sigla: SDRCONTABIL
- Chave: colar a Chave do módulo de Atos de Pessoal
- Nome: Secretaria Reg. de Canoinhas Pessoal
- Sigla: SDRPESSOAL
- Chave: colar a Chave do módulo de Atos Jurídicos
- Nome: Secretaria Reg. de Canoinhas Jurídico<br>Sigla: SDRJURIDICO

**SDRJURIDICO** 

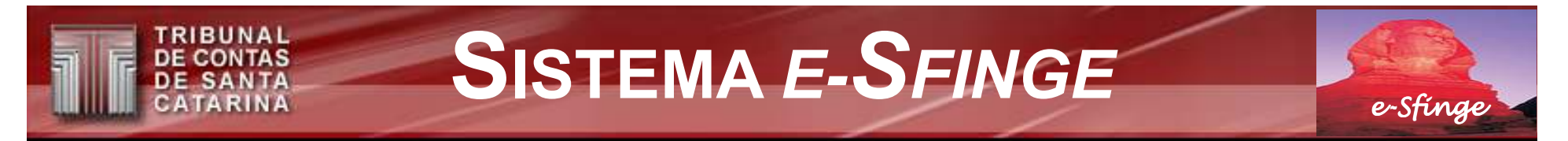

Ao informar o **campo ' Sigla'** , o instalador criará uma **pasta com este**<br>name es**te e nasta Fefinas.** Fete nasta á impertante name a energeão. **nome sob a pasta Esfinge.** Esta pasta é importante para a **operação dos** cadastramentos automáticos, geração de informações bimestrais para remessa, transmissão de dados ao TCE, entre outras, **INSTALAÇÃO DE CHAVES**<br>Ao informar o **campo ' Sigla'** , o instalador criará uma **pasta com e:**<br>nome sob a pasta Esfinge. Esta pasta é importante para a operaç<br>cadastramentos automáticos, geração de informações bimestra<br>par

Sob a pasta com o nome relativo a 'Sigla da Unidade Gestora', são criadas pastas padrão para as operações citadas. Por exemplo, nas pastas padrão 'Dados' e 'Textos' devem ser acomodados os arquivos obtidos dos sistemas de gestão da unidade (Ciasc), ou de outras fontes (textos de editais, leis, contratos, concursos, etc.). Maiores detalhes relativos as operações supra são abordadas no Manual do Esfinge ítem 'Dados'.

No campo nome, também é importante identificar o módulo para facilitar o cadastro do usuário.

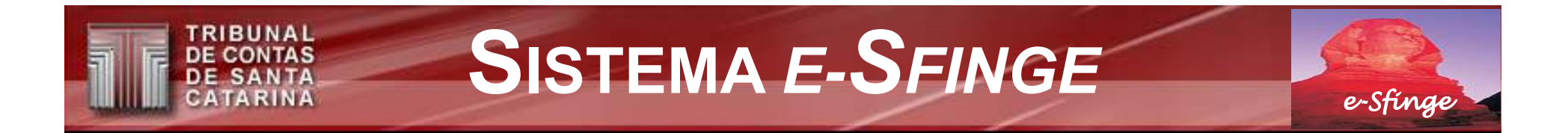

## APÓS A INSTALAÇÃO DE CHAVES

• Clique ícone referente à E-Sfinge Unidade Gestora.

(para iniciar o sistema)

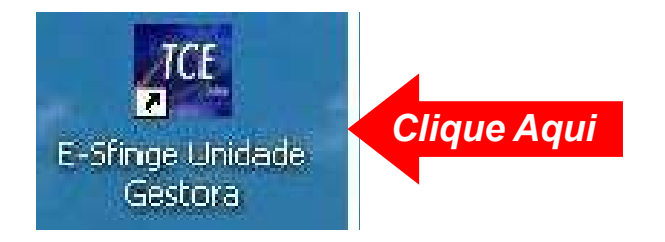

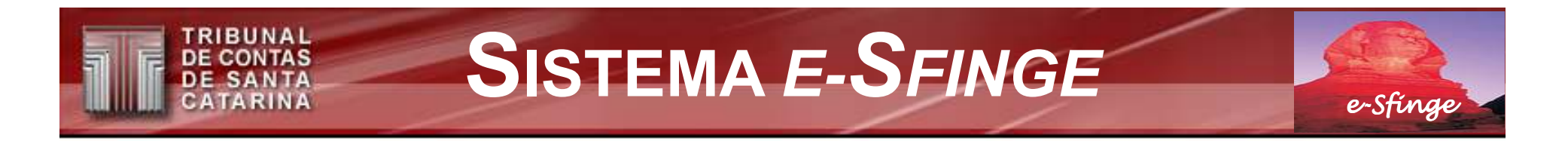

## APÓS A INSTALAÇÃO DE CHAVES

• Definição do Nome do Usuário, Código de Acesso <sup>e</sup> Senha.

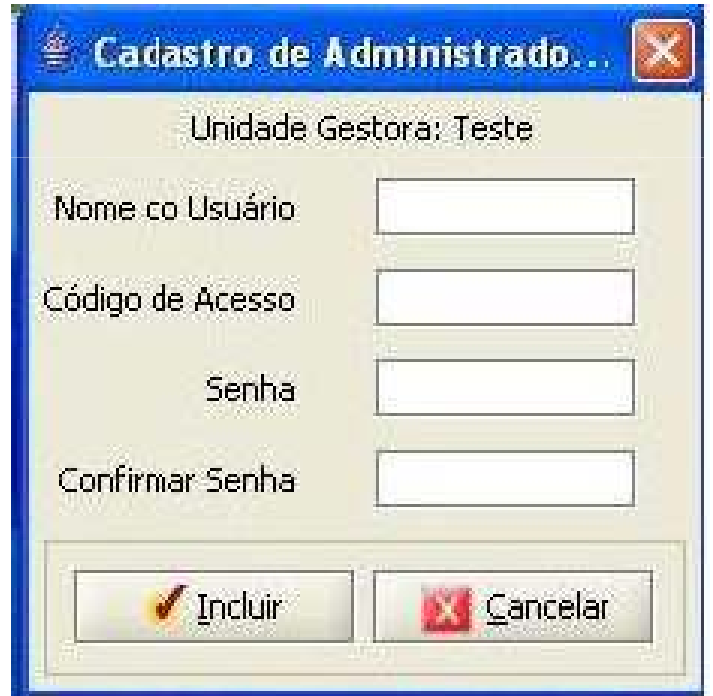